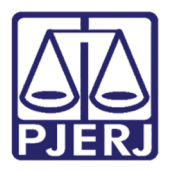

Manual do Usuário

# Manual do Sistema de Cadastro de Pessoa Jurídica

SISTCADPJ – Cadastro de Pessoa Jurídica

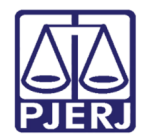

# **SUMÁRIO**

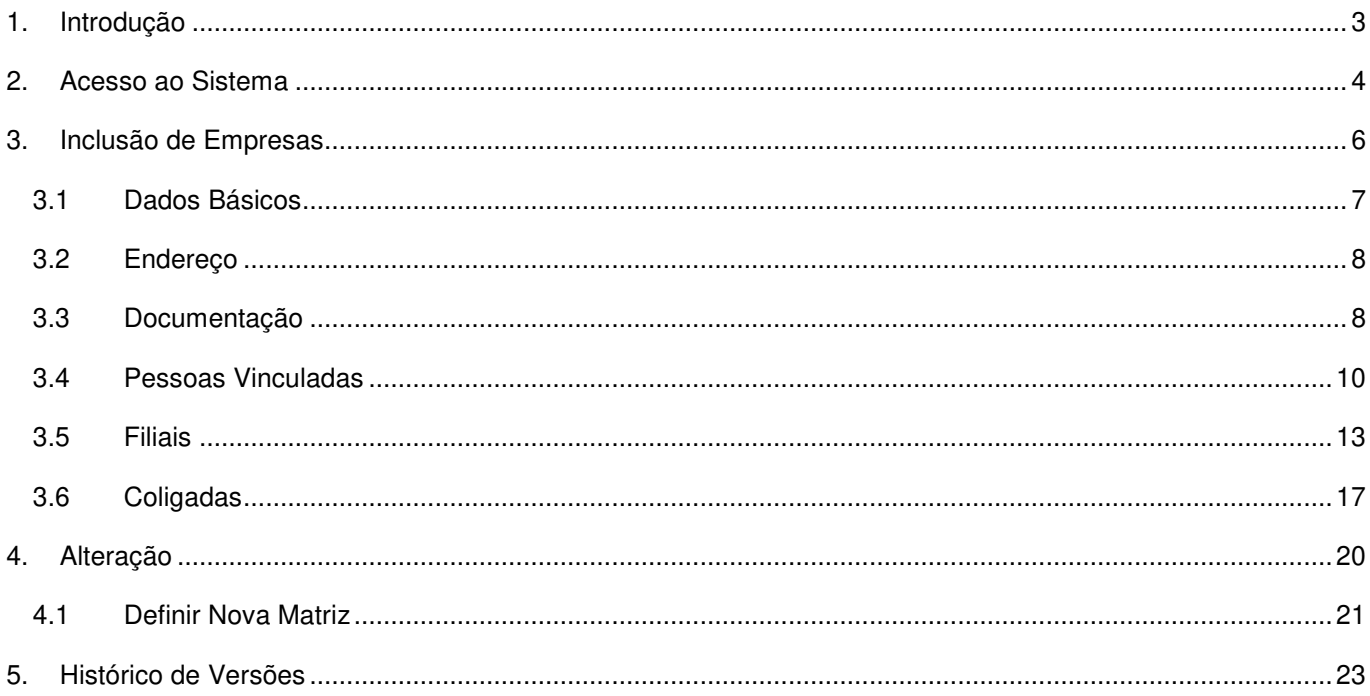

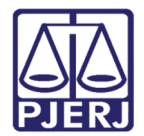

# Manual do Sistema de Cadastro de Pessoa Jurídica

## 1. Introdução

Diante da previsão no Novo Código de Processo Cível, em seu Art. 246, §1º, que dispõe da obrigatoriedade do cadastro de pessoa jurídica junto ao sistema de processo eletrônico do TJERJ, foi criado o Sistema de Cadastro de Pessoas Jurídicas.

O sistema visa permitir que empresas efetuem seu cadastro através do Certificado Digital de Pessoa Jurídica - uma vez cadastradas, as empresas estarão aptas a receber intimação e citação de forma eletrônica.

 Este manual foi criado com a finalidade de orientar o usuário na realização do cadastro supramencionado.

A empresa efetuará seu cadastro utilizando o Certificado Digital de Pessoa Jurídica e realizará o vínculo de seus representantes, que previamente deverão possuir cadastro presencial ou web para acesso ao sistema de processo eletrônico deste Tribunal (Portal de Serviços).

Em complemento a este manual, sugerimos a leitura das perguntas frequentes disponíveis em Serviços > Manuais e Vídeos dos Sistemas de Informática > Manuais e Vídeos Públicos > Cadastro de Pessoa Jurídica.

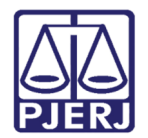

## 2. Acesso ao Sistema

Abra o navegador e acesse o site do TJERJ através do endereço http://www.tjrj.jus.br e clique em Serviços, disponível no menu horizontal.

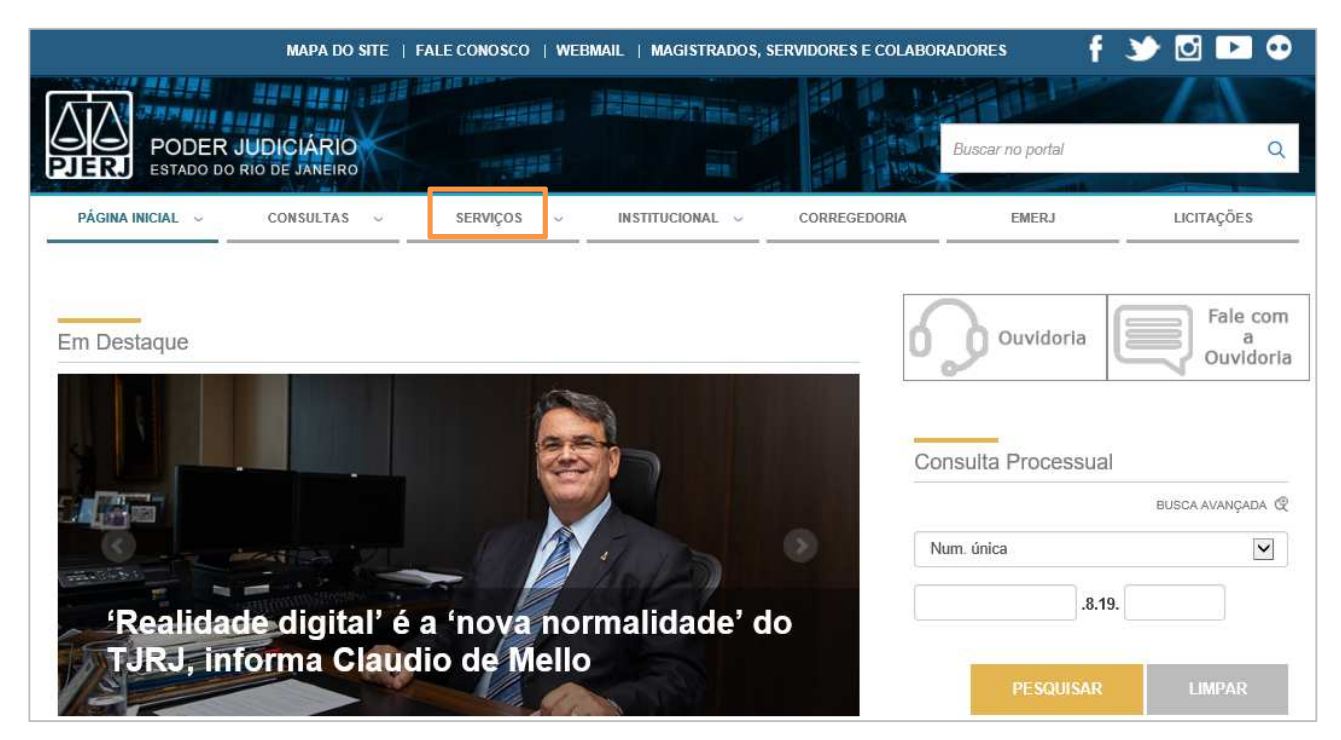

Figura 1 – Página inicial do site do Tribunal de Justiça

Em seguida, clique na opção "Cadastro de Pessoa Jurídica – SISTCADPJ" no menu vertical à esquerda da página.

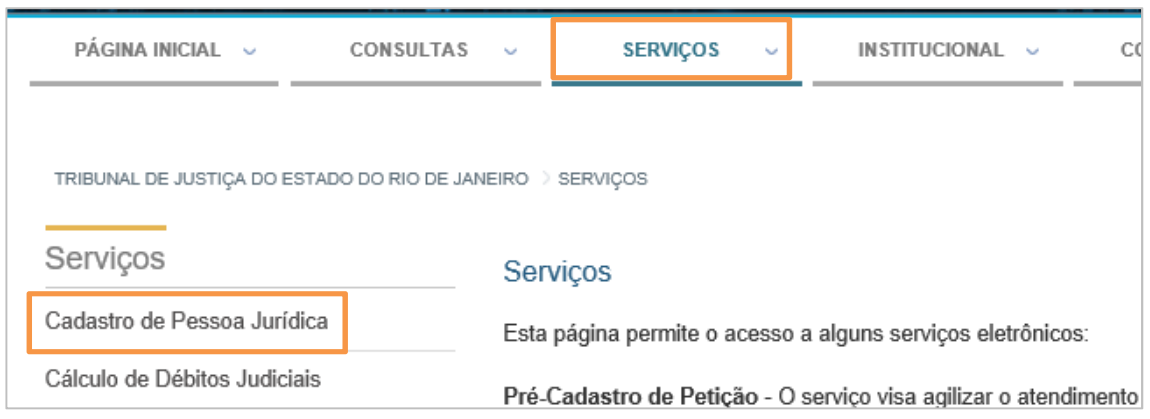

Figura 2 – Menu de acesso ao sistema "Cadastro de Pessoa Jurídica – SISTCADPJ"

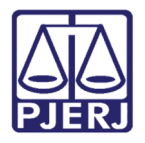

Em seguida, com o certificado digital de pessoa jurídica conectado em seu computador, clique na imagem no centro da tela. Neste momento, será exigida a senha do certificado digital utilizado.

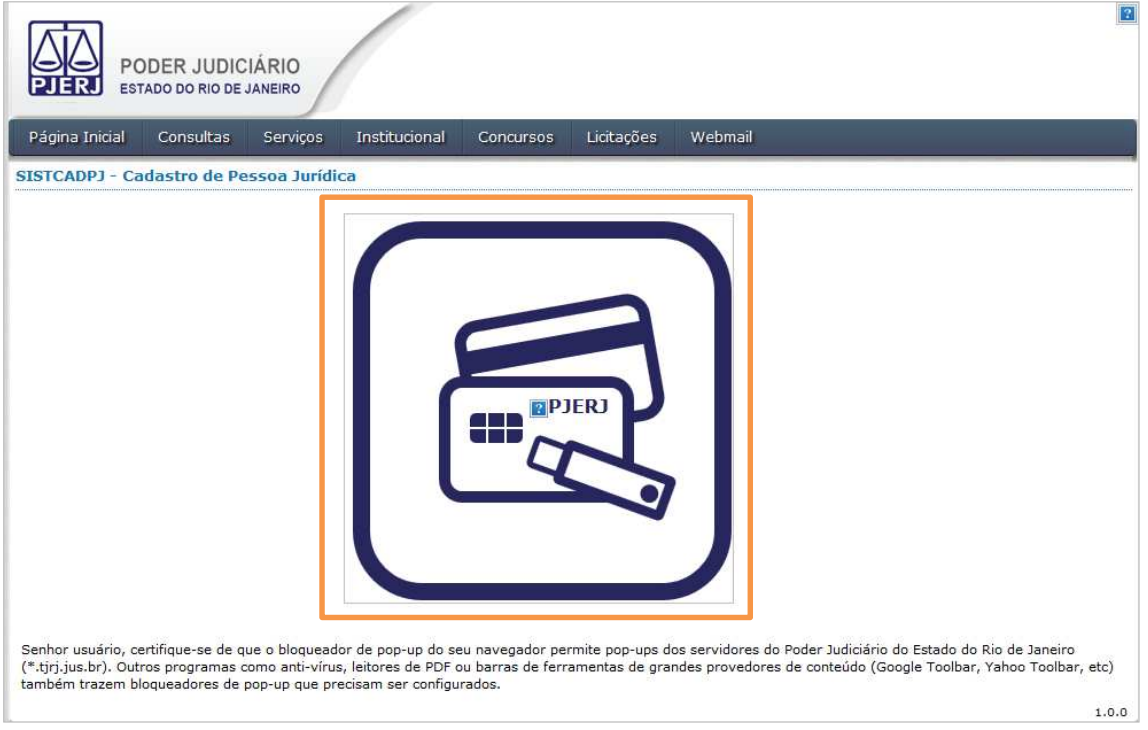

Figura 3 – Tela de autenticação do sistema através do Certificado.

Após a autenticação através do certificado digital, o sistema irá verificar se a empresa já possui cadastro ou não.

Caso a empresa não possua cadastro, será feito o questionamento se a empresa autenticada é matriz. Escolha a opção desejada e clique no botão ENVIAR.

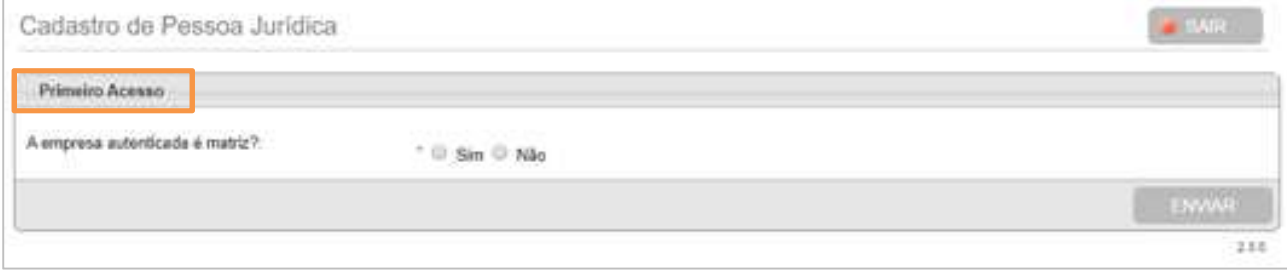

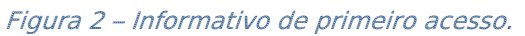

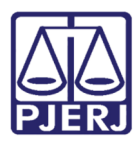

OBSERVAÇÃO: O cadastro de filiais ou de coligadas poderá ser realizado somente após a conclusão do cadastro da matriz ou controladora.

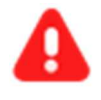

ATENÇÃO: Para o sistema, em resumo, a raiz do CNPJ das filias é semelhante a raiz do CNPJ da Matriz e o sistema validará o CNPJ informado. O mesmo não ocorrerá com o CNPJ das coligadas.

Ao clicar no botão ENVIAR da tela de Primeiro acesso será aberta a aba Dados Básicos com os campos CNPJ e Razão Social preenchidos, automaticamente, de acordo com as informações do Certificado Digital de Pessoa Jurídica utilizado.

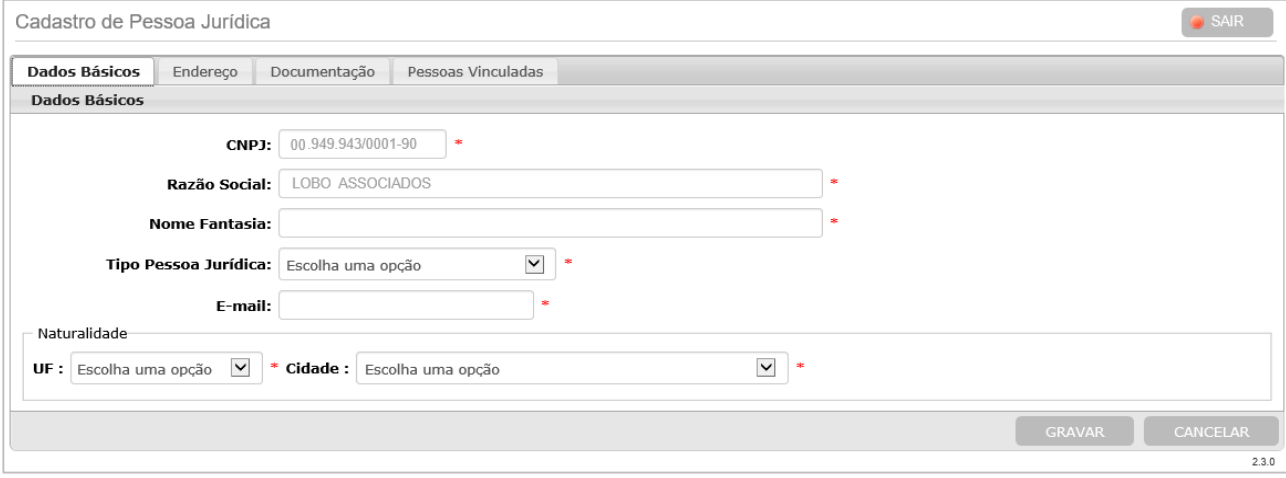

Figura 3 – Tela inicial do Cadastro de Pessoa Jurídica.

## 3. Inclusão de Empresas

Para a realização do cadastro da pessoa jurídica será necessário preencher, obrigatoriamente, as abas Dados Básicos, Endereço, Documentação e Pessoas Vinculadas.

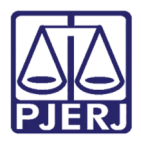

As abas Filiais e Coligadas apenas serão exibidas para as empresas cadastradas como matriz e controladora respectivamente, só deverão ser preenchidas caso existam empresas filiais e coligadas a serem cadastradas.

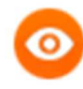

OBSERVAÇÃO: Após o preenchimento de todos os campos obrigatórios, independentemente da ordem de preenchimento das abas, ao clicar no botão GRAVAR será exibida a mensagem "Inclusão realizada com sucesso!".

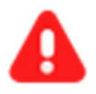

ATENÇÃO: O botão GRAVAR deverá ser utilizado após preenchimento de todas as abas, pois, ao utilizá-lo, será concluído o cadastro da empresa. O sistema permitirá alterações posteriores.

#### 3.1Dados Básicos

Os campos CNPJ e Razão Social serão preenchidos, automaticamente, de acordo com as informações do Certificado Digital de Pessoa Jurídica utilizado.

Preencha, manualmente, os demais campos da aba Dados Básicos.

Para prosseguir com o cadastro, clique na **aba Endereco**.

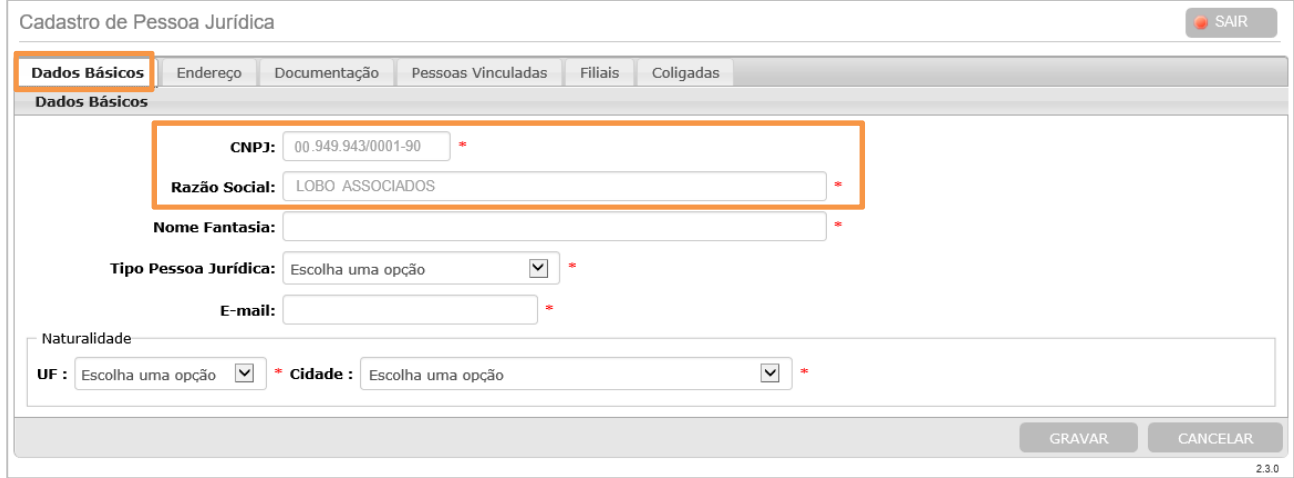

Figura 6 – Aba Dados Básicos - matriz.

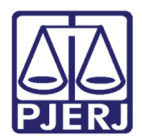

ATENÇÃO: Para o e-mail informado serão enviados relatório diário de distribuições em que a empresa figure como parte.

#### 3.2Endereço

Na aba Endereço, preencha o campo CEP e clique no botão VERIFICAR CEP, para que alguns campos sejam preenchidos automaticamente. Preencha, manualmente, os demais campos obrigatórios, indicados com asterisco (\*).

Para prosseguir com o cadastro, clique na aba Documentação.

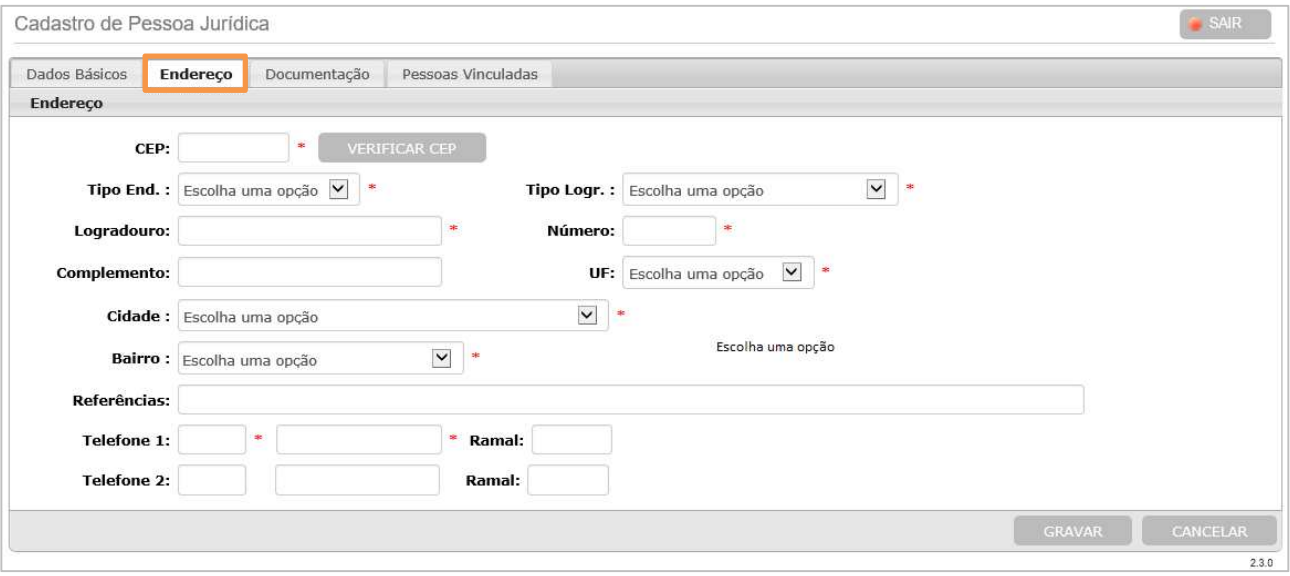

Figura 7 – Aba de Endereço – matriz.

#### 3.3Documentação

Na aba Documentação, preencha os campos Tipo Documento, Número e Arquivo e clique no botão ADICIONAR. Os documentos serão exibidos na mesma tela em Documentos Cadastrados.

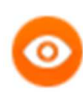

OBSERVAÇÃO: Os documentos deverão, obrigatoriamente, estar no formato PDF e possuir tamanho máximo de 6 MB.

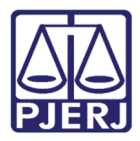

No campo Arquivo serão disponibilizadas as opções Atos Constitutivos, Continuação Atos Constitutivos e Outros.

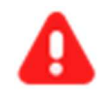

ATENÇÃO: Os Atos Constitutivos, obrigatoriamente, deverão ser adicionados eletronicamente para a conclusão do cadastro de pessoa jurídica. Uma vez adicionados, não será mais necessário o envio deste documento em petições encaminhadas para processos eletrônicos.

Somente é permitida a inclusão de um arquivo com Tipo de Documento "Atos Constitutivo". Porém, ultrapassando o limite máximo de 6MB, poderá ser utilizado o Tipo de Documento "Continuação Atos Constitutivos" para complementar a documentação.

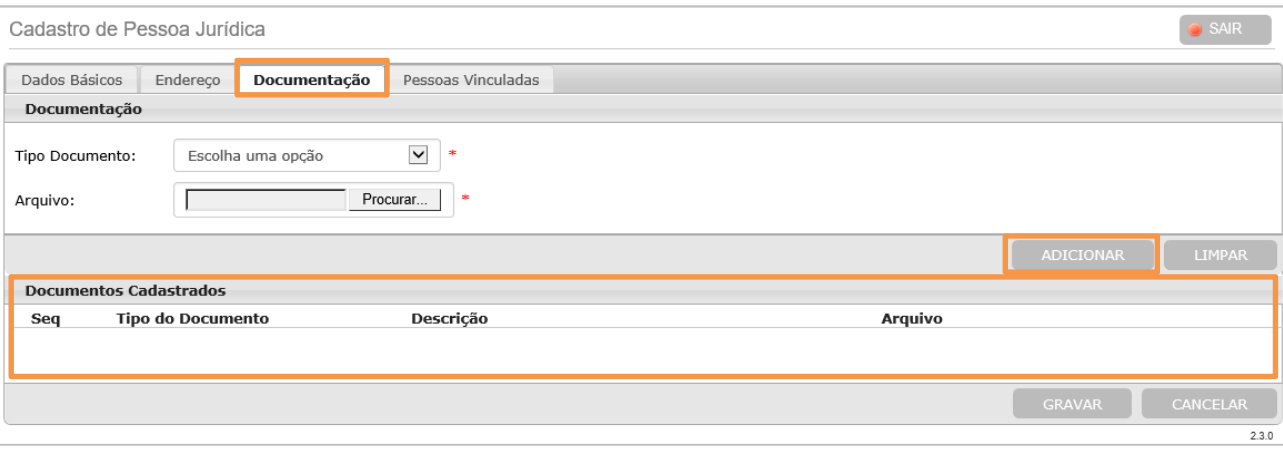

Figura 8 – Aba Documentação – matriz.

OBSERVAÇÃO: Caso no campo Tipo Documento seja selecionada a opção "Outro", será habilitado o campo Descrição. Tal informação será exibida na coluna Tipo do Documento na mesma tela em Documentos Cadastrados.

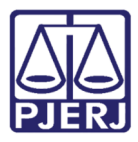

PODER JUDICIÁRIO ESTADO DO RIO DE JANEIRO Diretoria Geral de Tecnologia da Informação

Departamento de Suporte e Atendimento

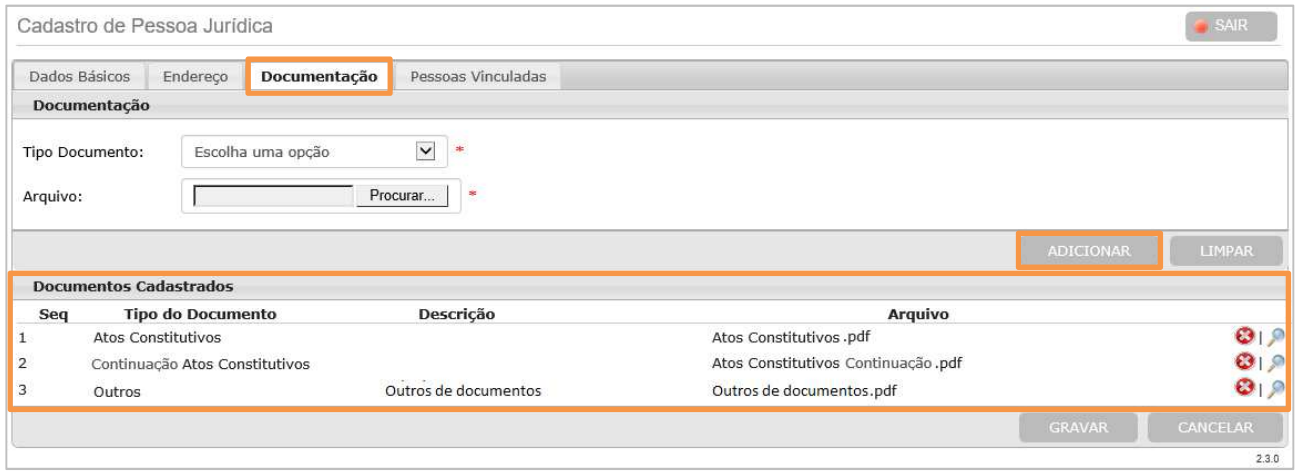

Figura 9 – Documentos cadastrados.

Caso deseje visualizar o conteúdo do arquivo adicionado, clique no **ícone** (lupa). Para a exclusão, clique no **ícone**  $\Theta$  (X).

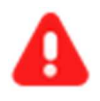

ATENÇÃO: Caso seja necessário alterar os documentos do tipo Atos Constitutivos ou Continuação Atos Constitutivos, os arquivos já incluídos deverão ser excluídos.

Poderão ser incluídos quantos documentos do tipo **Outros** forem necessários, basta seguir os procedimentos descritos acima.

Para prosseguir com o cadastro, clique na aba Pessoas Vinculadas.

#### 3.4Pessoas Vinculadas

Na aba Pessoas Vinculadas, informe o CPF e clique no botão PESQUISAR. Os campos Nome, Cadastro Presencial e E-mail serão preenchidos, automaticamente, com os dados cadastrados no Cadastro Presencial ou Web. Os dados preenchidos automaticamente não poderão ser alterados.

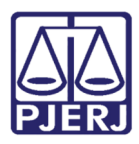

> OBSERVAÇÃO: O CPF informado deve ter realizado previamente o cadastro, presencialmente ou via web, para acesso ao sistema de processo eletrônico (Portal de Serviços). Qualquer usuário poderá ser incluído como Pessoa Vinculada.

> O passo a passo para a realização do cadastro web está descrito no manual disponível em *Servicos > Manuais e Vídeos dos Sistemas de* Informática > Manuais e Vídeos do Processo Eletronico > Portal de Serviços > Cadastro WEB (Certificado Digital).

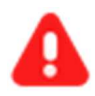

ATENÇÃO: Para as pessoas vinculadas será liberado o perfil Representante, automaticamente. Esse perfil terá acesso às citações eletrônicas através do sistema do processo eletrônico (Portal de Serviços).

Para prosseguir com a vinculação, após clicar no **botão PESQUISAR**, com os campos, automaticamente, preenchidos, clique no botão ADICIONAR.

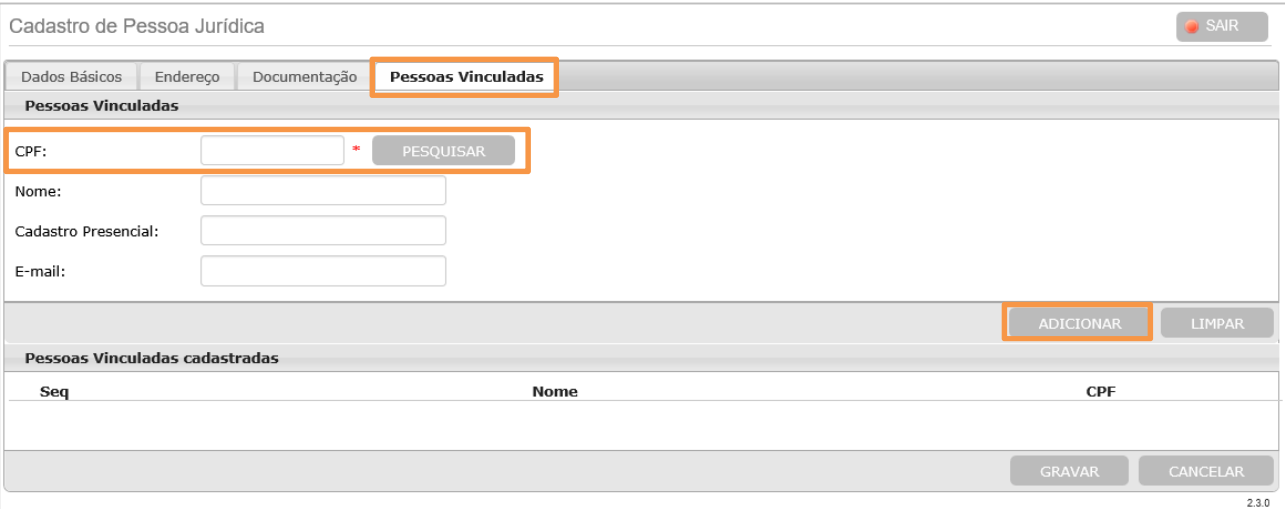

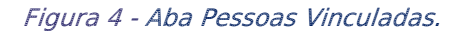

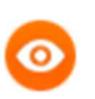

OBSERVAÇÃO: O SISTCADPJ não permite alterar os dados exibidos na aba Pessoas Vinculadas.

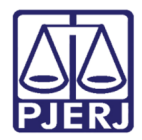

Os representantes incluídos serão exibidos na mesma tela em Pessoas vinculadas

#### cadastradas.

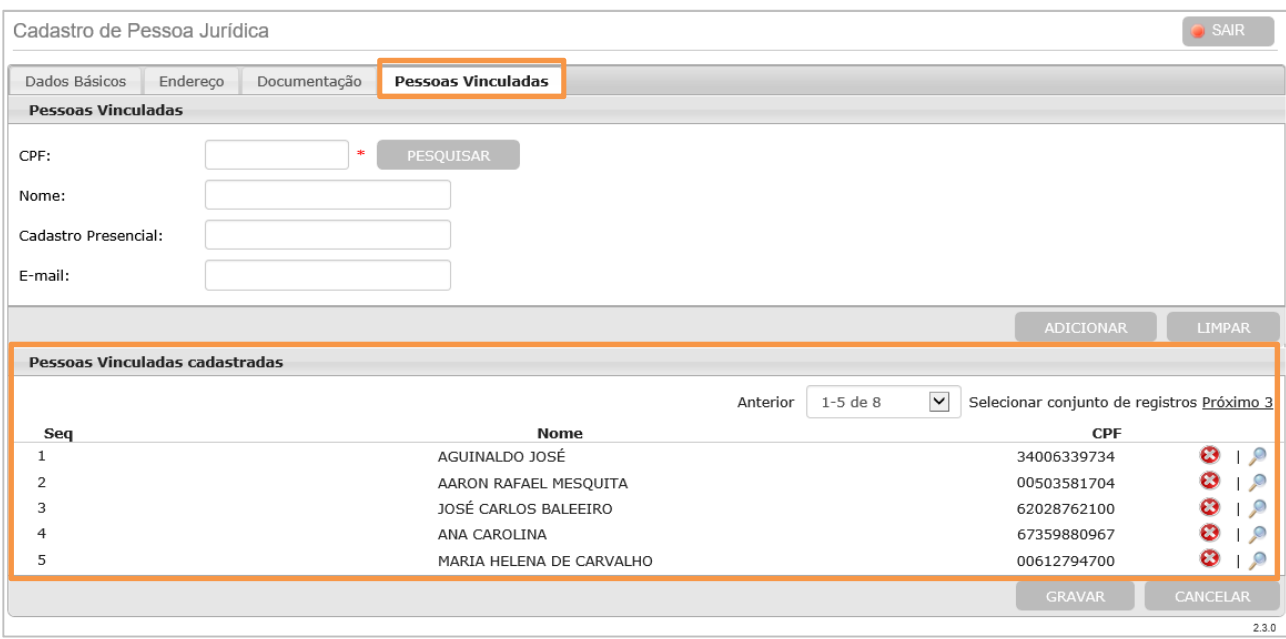

Figura 11 - Pessoas Vinculadas cadastradas.

Caso necessite visualizar os dados dos representantes adicionados, clique no **ícone** (lupa). Para exclusão, clique no **ícone**  $\Theta$  (X).

Poderão ser incluídos quantos representantes forem desejados, basta seguir os procedimentos descritos acima.

> ATENÇÃO: Os representantes vinculados à matriz visualizarão as citações eletrônicas encaminhadas a todas as empresas a ela vinculadas no SISTCADPJ.

 Para prosseguir com o cadastro, clique na aba Filiais, caso deseje incluir esse tipo de empresa vinculada à matriz.

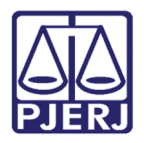

Caso não existam filiais ou coligadas a serem cadastradas, após o preenchimento dos campos obrigatórios nas abas Dados Básicos, Endereço, Documentação, e Pessoas Vinculadas, para concluir cadastro da matriz, clique no botão GRAVAR. Será exibida a mensagem "*Inclusão realizada com sucesso!*".

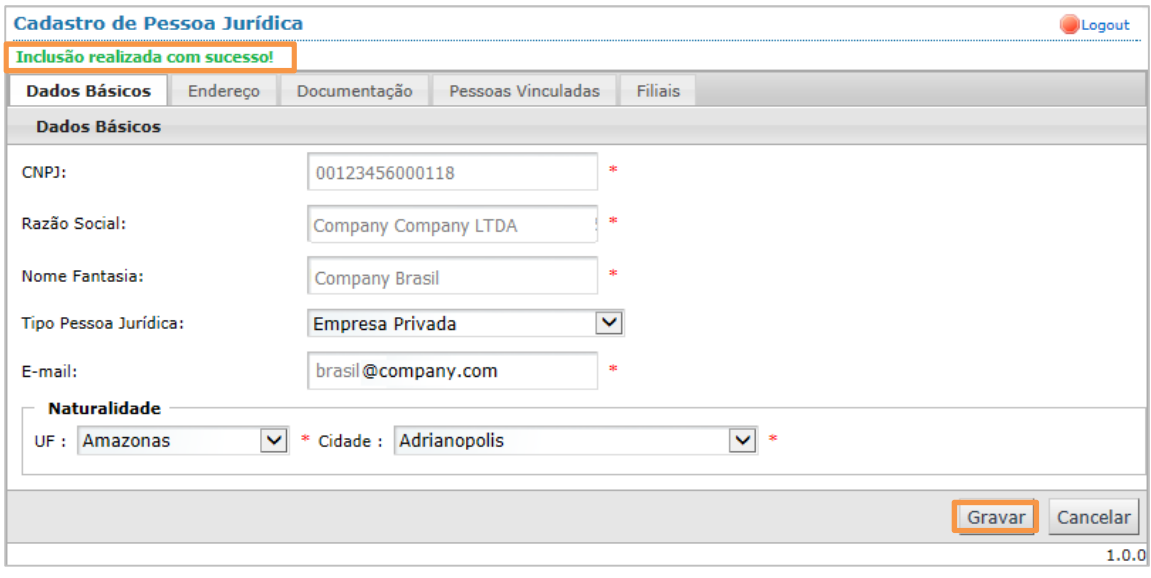

Figura 12 – Concluindo o cadastro da empresa matriz.

#### 3.5Filiais

A empresa matriz poderá cadastrar as suas empresas filiais.

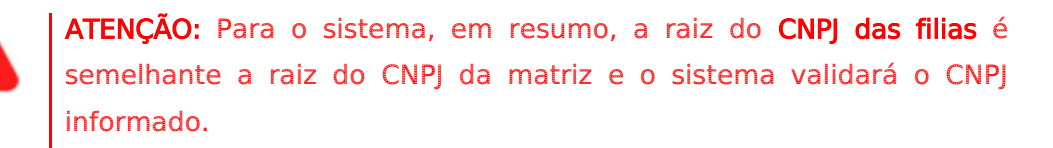

A aba Filiais ficará disponível somente após a empresa matriz ter concluído seu cadastro.

Na aba Filiais, clique no botão CADASTRAR FILIAL.

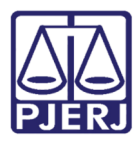

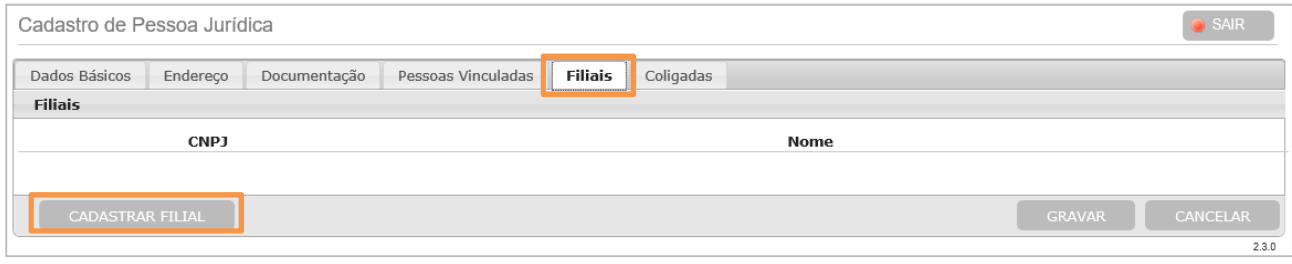

Figura 5 – Aba Filiais.

Serão disponibilizadas as abas Dados Básicos, Endereço, Documentação e Pessoas Vinculadas para preenchimento com os dados da filial. Para preenchimento das abas, siga o mesmo procedimento descrito para a matriz.

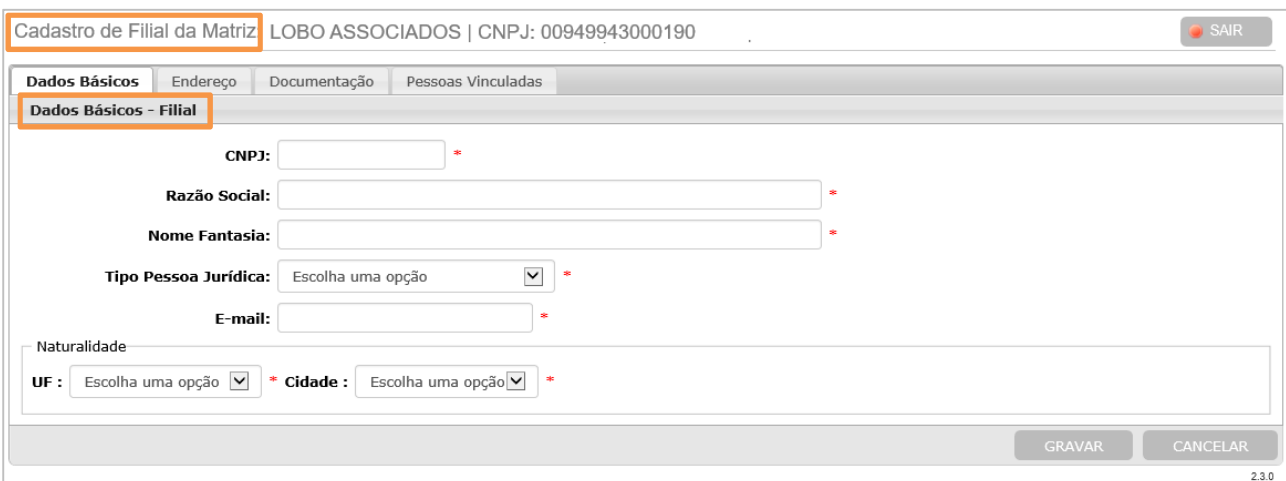

Figura 6 – Aba Dados Básicos - Filial.

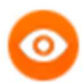

OBSERVAÇÃO: Na parte superior de cada aba é exibido o termo Filial, como por exemplo Dados Básicos - Filial, assim diferenciando do cadastro da matriz.

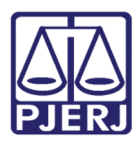

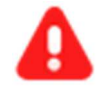

ATENÇÃO: Ao cadastrar a filial, o sistema não exigirá que seja preenchida a aba Pessoas Vinculadas, porém ao salvar, o sistema irá, automaticamente, vincular à filial o representante já cadastrado na matriz.

Poderá ser vinculado representante à filial sem que esse seja vinculado à matriz.

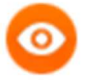

OBSERVAÇÃO: Os representantes vinculados à filial visualizarão as citações eletrônicas encaminhadas a esta filial.

Para concluir o cadastro da filial, preencha as abas disponibilizadas, conforme descrito para o cadastramento da matriz, e clique no botão GRAVAR.

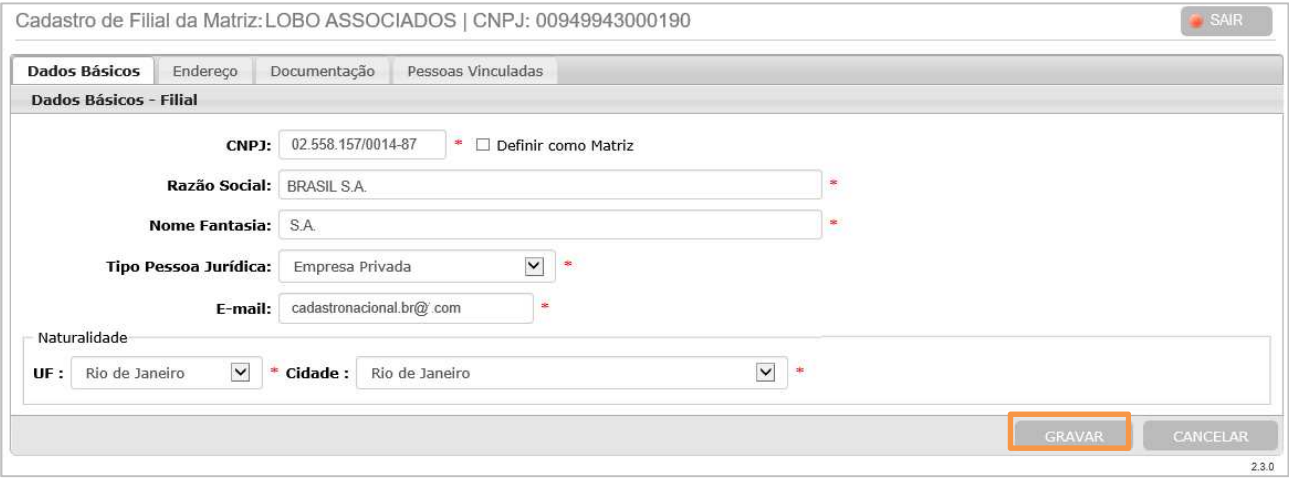

Figura 15 – Concluindo o cadastro de Filial.

O sistema irá retornar para a tela de cadastro da matriz exibindo as filiais cadastradas na aba Filiais.

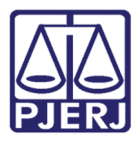

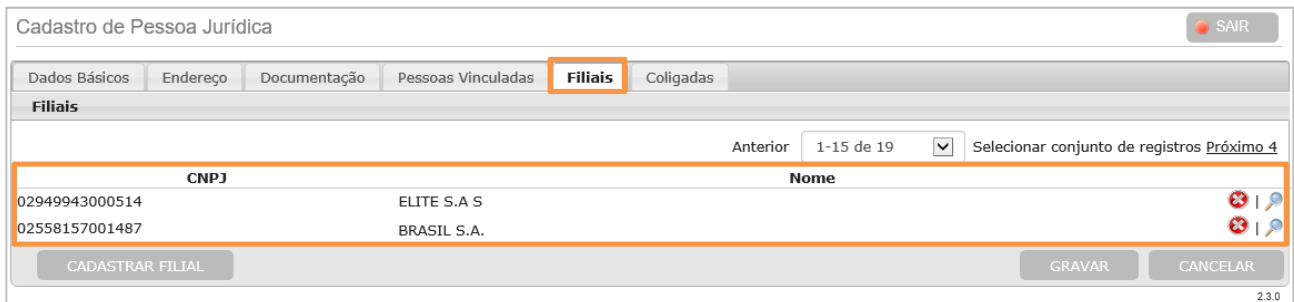

Figura 76 – Filiais cadastradas.

Caso seja necessário consultar ou alterar os dados da filial já cadastrada, clique no ícone (lupa). Para exclusão, clique no ícone (X).

Para incluir outras filiais, clique novamente no botão CADASTRAR FILIAL, disponível na aba Filiais, e proceda conforme informado anteriormente neste Capítulo. Poderão ser cadastradas quantas filiais forem desejadas.

Caso não existam mais filiais a serem cadastradas, para concluir o cadastro da matriz, clique no botão GRAVAR. Será exibida a mensagem "Inclusão realizada com sucesso!".

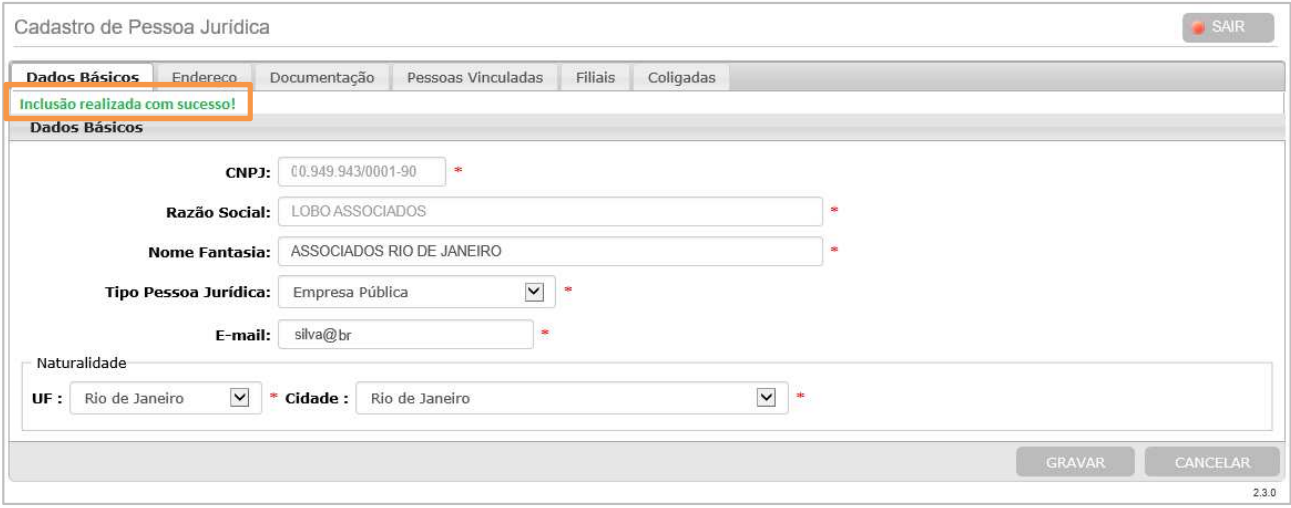

Figura 17 – Mensagem de inclusão realizada com sucesso.

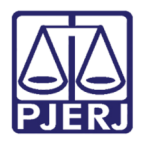

OBSERVAÇÃO: Uma vez finalizado o cadastro, a empresa estará apta a receber a citação de forma eletrônica, que será visualizada pelo representante no painel "Lista de Intimações/Citações Eletrônicas" disponível no Portal de Serviços.

### 3.6Coligadas

A empresa líder/controladora poderá cadastrar as suas empresas coligadas/controladas.

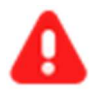

ATENÇÃO: Para o sistema, em resumo, para as coligas, o CNPJ informado não será validado.

A aba Coligadas ficará disponível somente após a empresa controladora ter efetuado seu cadastro.

#### Na a aba Coligadas, clique no botão CADASTRAR COLIGADA.

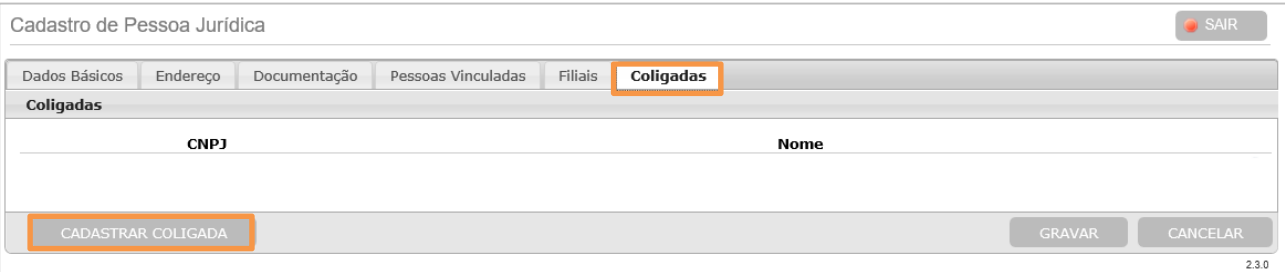

Figura 18 – Aba Coligadas

Serão disponibilizadas as abas Dados Básicos, Endereço, Documentação e Pessoas Vinculadas para preenchimento com os dados da coligada. Para preenchimento das abas, siga o mesmo procedimento descrito para a matriz no cadastro de filiais.

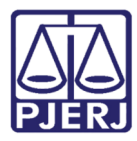

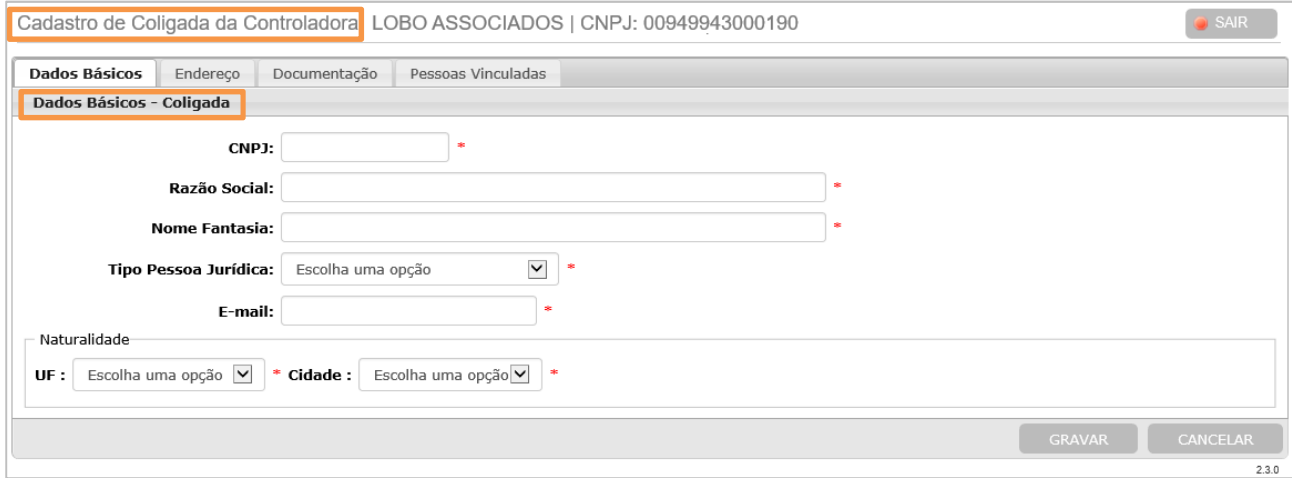

Figura 19 – Cadastro de coligada pela matriz.

OBSERVAÇÃO: Na parte superior de cada aba é exibido o termo Coligada, como por exemplo Dados Básicos - Coligada, assim diferenciando do cadastro da controladora.

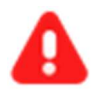

ATENÇÃO: Ao cadastrar a coligada, o sistema não exigirá que seja preenchida a aba Pessoas Vinculadas, porém ao salvar, o sistema irá, automaticamente, vincular à coligada o representante já cadastrado na controladora.

Poderá ser vinculado representante à coligada sem que esse seja vinculado à controladora.

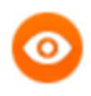

OBSERVAÇÃO: Os representantes vinculados à coligada visualizarão as citações eletrônicas encaminhadas a esta coligada.

Para concluir o cadastro da matriz, preencha as abas disponibilizadas, conforme descrito para o cadastramento da matriz, e clique no botão GRAVAR.

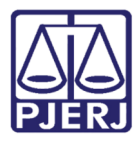

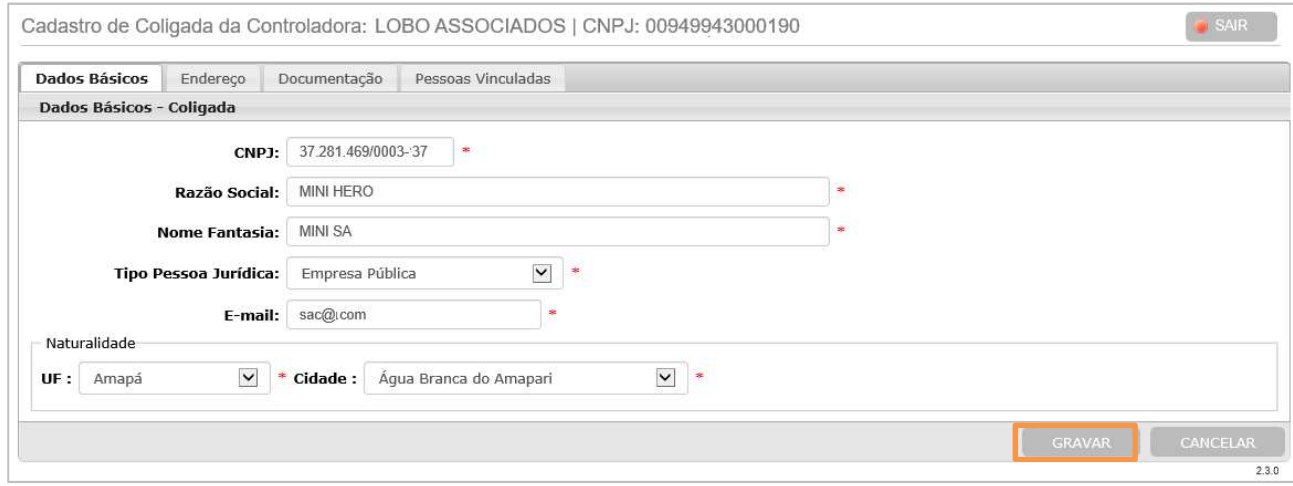

Figura 20 – Cadastro de coligada pela matriz.

O sistema irá retornar para a tela de cadastro da controladora exibindo as coligadas cadastradas na aba Coligadas.

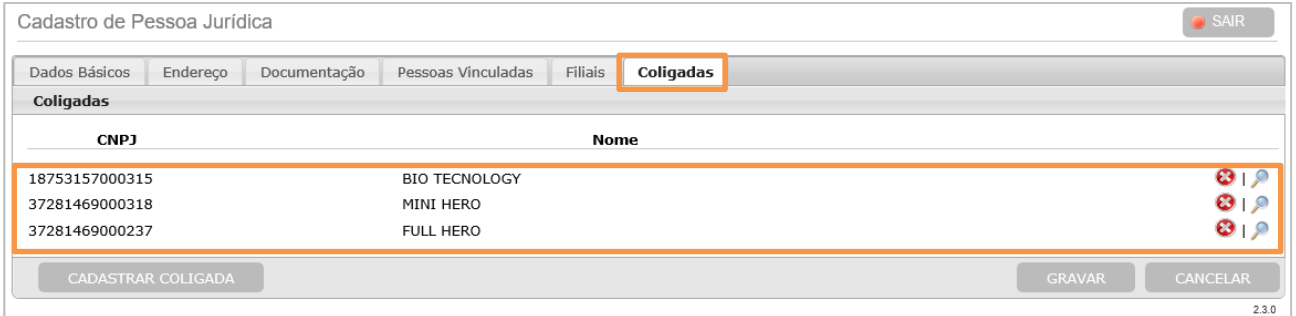

Figura 21 – Coligadas cadastradas.

Caso seja necessário consultar ou alterar os dados da coligada já cadastrada, clique no ícone  $\triangle$  (lupa). Para exclusão, clique no ícone  $\odot$  (X).

Para incluir outras coligadas, clique novamente no botão CADASTRAR COLIGADA, disponível na aba Coligadas, e proceda conforme informado anteriormente. Poderão ser cadastradas quantas coligadas forem desejadas.

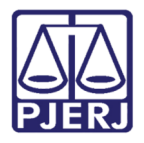

Caso não existam mais coligadas a serem cadastradas, para concluir o cadastro da controladora, clique no **botão GRAVAR**. Será exibida a mensagem "Inclusão realizada com sucesso!".

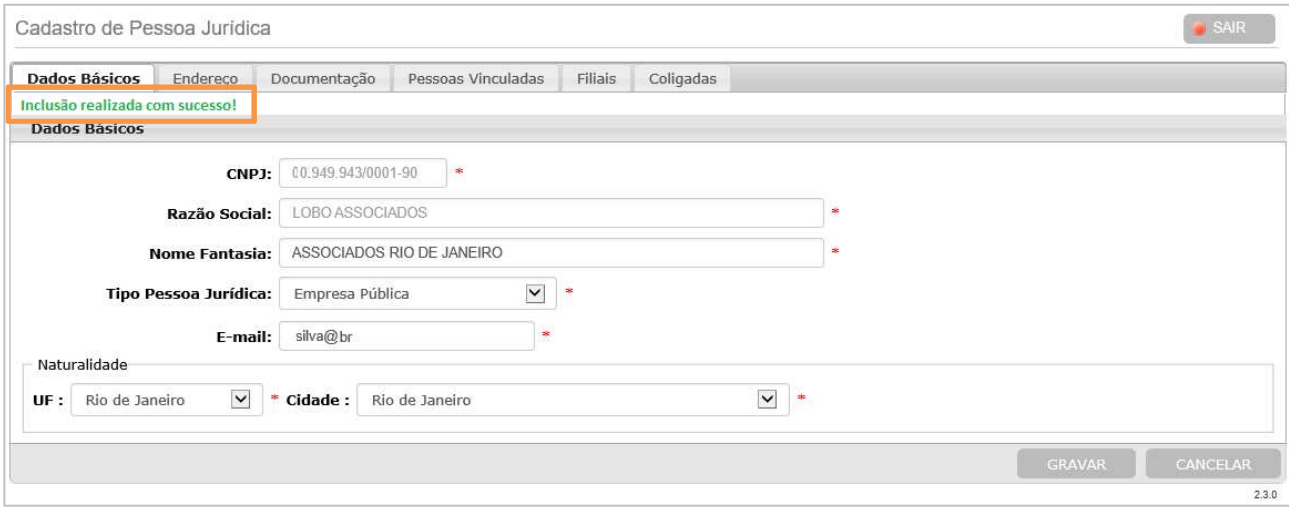

Figura 22 – Mensagem de inclusão realizada com sucesso.

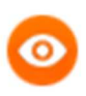

OBSERVAÇÃO: Uma vez finalizado o cadastro, a empresa estará apta a receber a citação de forma eletrônica, que será visualizada pelo representante no painel "Lista de Intimações/Citações Eletrônicas" disponível no Portal de Serviços.

## 4. Alteração

Os dados incluídos no momento do cadastro poderão ser alterados. Para isso, acesse o sistema com o Certificado Digital de Pessoa Jurídica da empresa matriz, preencha o campo que deseja alterar e clique no botão GRAVAR. Será exibida mensagem "Alteração realizada com sucesso!".

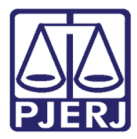

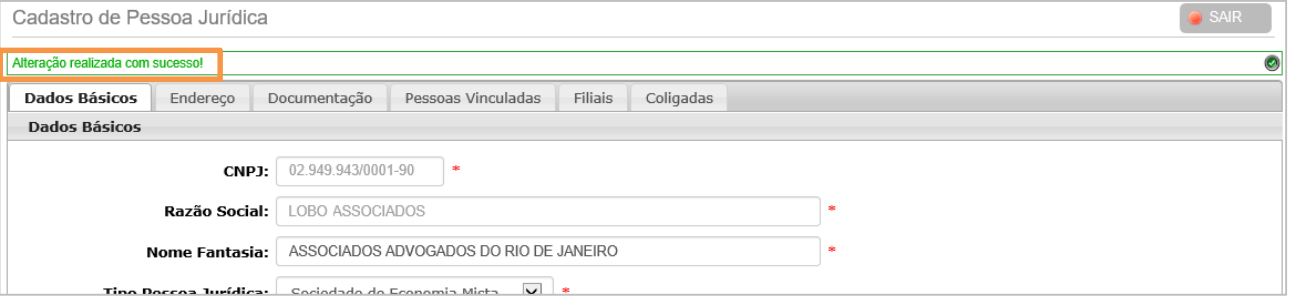

Figura 23 – Mensagem de alteração realizada com sucesso.

Para alterar o documento com o Tipo Documento "Ato Constitutivo" ou "Continuação Ato Constitutivo", exclua o documento anteriormente incluído com o mesmo Tipo Documento e siga o procedimento já descrito no Capítulo relacionado.

Para alterar os dados das filias ou coligadas, observe se na parte superior da tela e de cada aba é exibida a palavra Filiais ou Coligadas, assim diferenciando do cadastro da matriz/controladora. Siga o procedimento já descrito no Capítulo relacionado.

#### 4.1Definir Nova Matriz

O sistema permite que seja defina uma nova matriz. Para isso, antes é necessário que a atual matriz cadastre a futura matriz como filial.

Na **aba Filiais**, clique no ícone (lupa), correspondente a filial que será definida como matriz, para que os dados da empresa sejam exibidos.

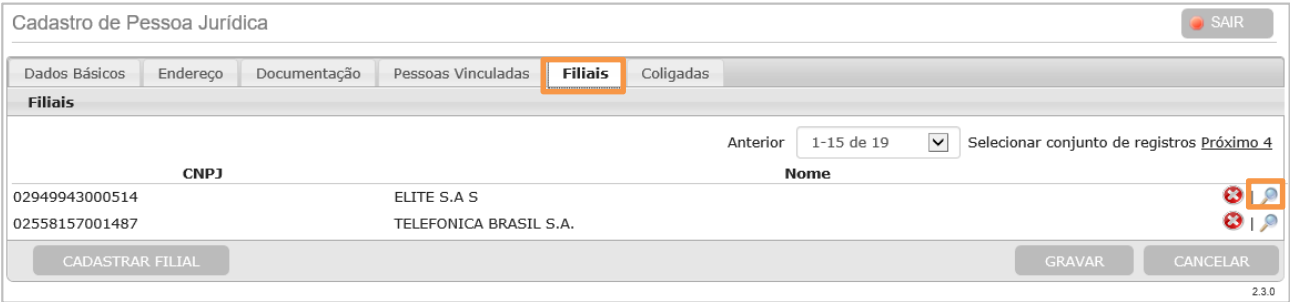

Figura 24 – Selecionando a filial que será definida como matriz.

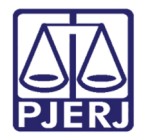

Na aba Dados Básicos – Filial, marque a opção "Definir como Matriz" e clique no botão GRAVAR.

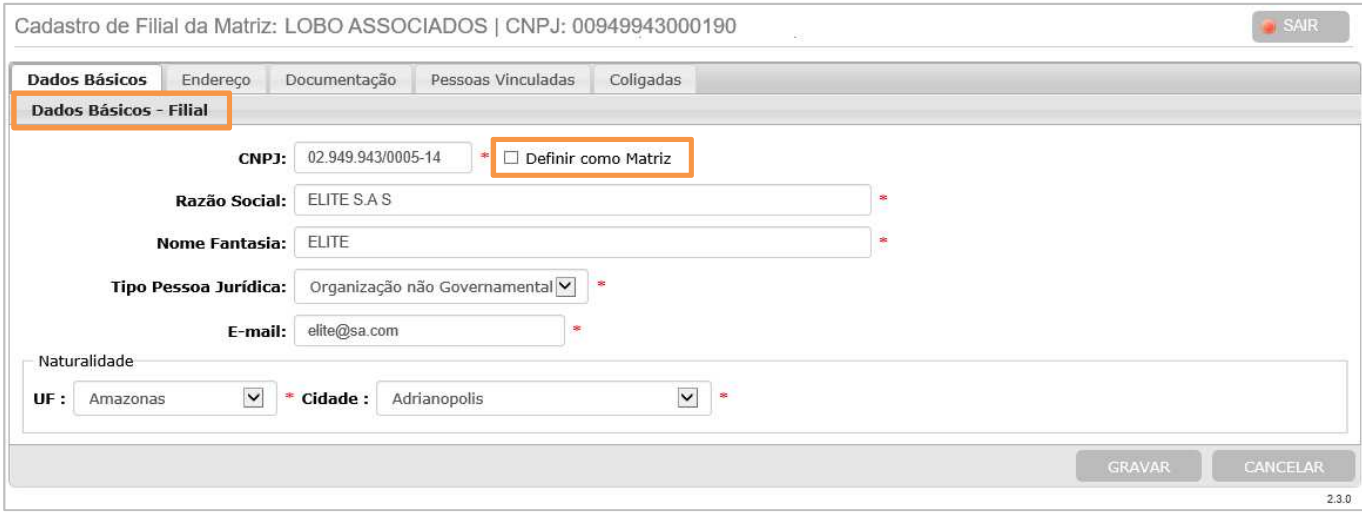

Figura 25 – Definindo nova matriz.

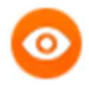

OBSERVAÇÃO: O sistema tornará a atual matriz/controladora em filial/coligada e, consequentemente, a filial/coligada selecionada em matriz/controladora, herdando todas as filiais/coligadas cadastradas pela matriz/controladora anterior.

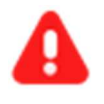

ATENÇÃO: Após a alteração, a antiga matriz/controladora perde os privilégios de cadastrar as filiais/coligadas e acessar os dados das mesmas, uma vez que se tornou filial/coligada.

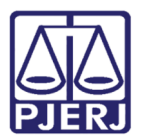

# 5. Histórico de Versões

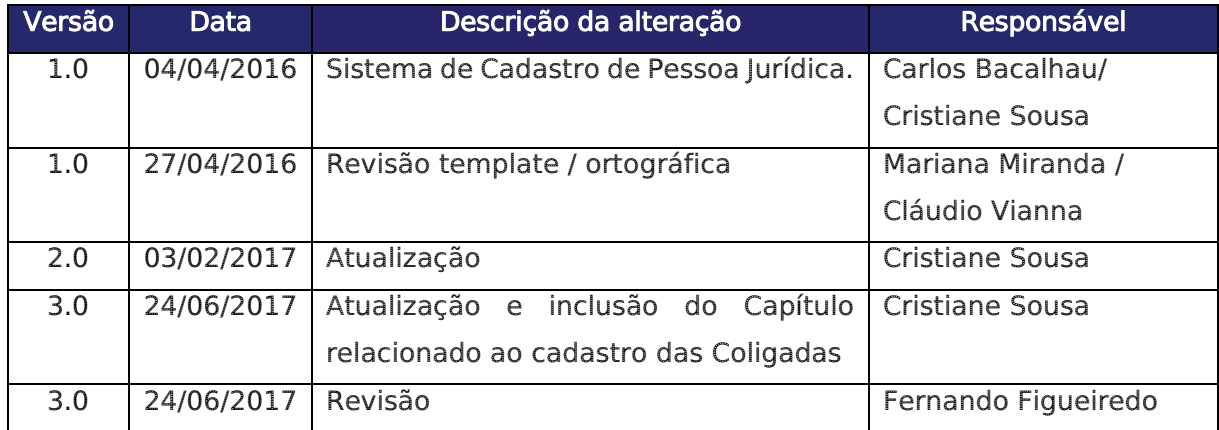